#### **Oracle® Fusion Middleware**

Installing Mobile Security Access Server Release 11.1.2.3 **E58403-01**

April 2015

Describes how to install Oracle Mobile Security Access Server in an Oracle Mobile Security Manager domain.

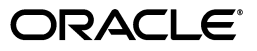

Oracle Fusion Middleware Installing Mobile Security Access Server, Release 11.1.2.3

E58403-01

Copyright © 2015, Oracle and/or its affiliates. All rights reserved.

This software and related documentation are provided under a license agreement containing restrictions on use and disclosure and are protected by intellectual property laws. Except as expressly permitted in your license agreement or allowed by law, you may not use, copy, reproduce, translate, broadcast, modify, license, transmit, distribute, exhibit, perform, publish, or display any part, in any form, or by any means. Reverse engineering, disassembly, or decompilation of this software, unless required by law for interoperability, is prohibited.

The information contained herein is subject to change without notice and is not warranted to be error-free. If you find any errors, please report them to us in writing.

If this is software or related documentation that is delivered to the U.S. Government or anyone licensing it on behalf of the U.S. Government, then the following notice is applicable:

U.S. GOVERNMENT END USERS: Oracle programs, including any operating system, integrated software, any programs installed on the hardware, and/or documentation, delivered to U.S. Government end users are "commercial computer software" pursuant to the applicable Federal Acquisition Regulation and agency-specific supplemental regulations. As such, use, duplication, disclosure, modification, and adaptation of the programs, including any operating system, integrated software, any programs installed on the hardware, and/or documentation, shall be subject to license terms and license restrictions applicable to the programs. No other rights are granted to the U.S. Government.

This software or hardware is developed for general use in a variety of information management applications. It is not developed or intended for use in any inherently dangerous applications, including applications that may create a risk of personal injury. If you use this software or hardware in dangerous applications, then you shall be responsible to take all appropriate fail-safe, backup, redundancy, and other measures to ensure its safe use. Oracle Corporation and its affiliates disclaim any liability for any damages caused by use of this software or hardware in dangerous applications.

Oracle and Java are registered trademarks of Oracle and/or its affiliates. Other names may be trademarks of their respective owners.

Intel and Intel Xeon are trademarks or registered trademarks of Intel Corporation. All SPARC trademarks are used under license and are trademarks or registered trademarks of SPARC International, Inc. AMD, Opteron, the AMD logo, and the AMD Opteron logo are trademarks or registered trademarks of Advanced Micro Devices. UNIX is a registered trademark of The Open Group.

This software or hardware and documentation may provide access to or information about content, products, and services from third parties. Oracle Corporation and its affiliates are not responsible for and expressly disclaim all warranties of any kind with respect to third-party content, products, and services unless otherwise set forth in an applicable agreement between you and Oracle. Oracle Corporation and its affiliates will not be responsible for any loss, costs, or damages incurred due to your access to or use of third-party content, products, or services, except as set forth in an applicable agreement between you and Oracle.

# **Contents**

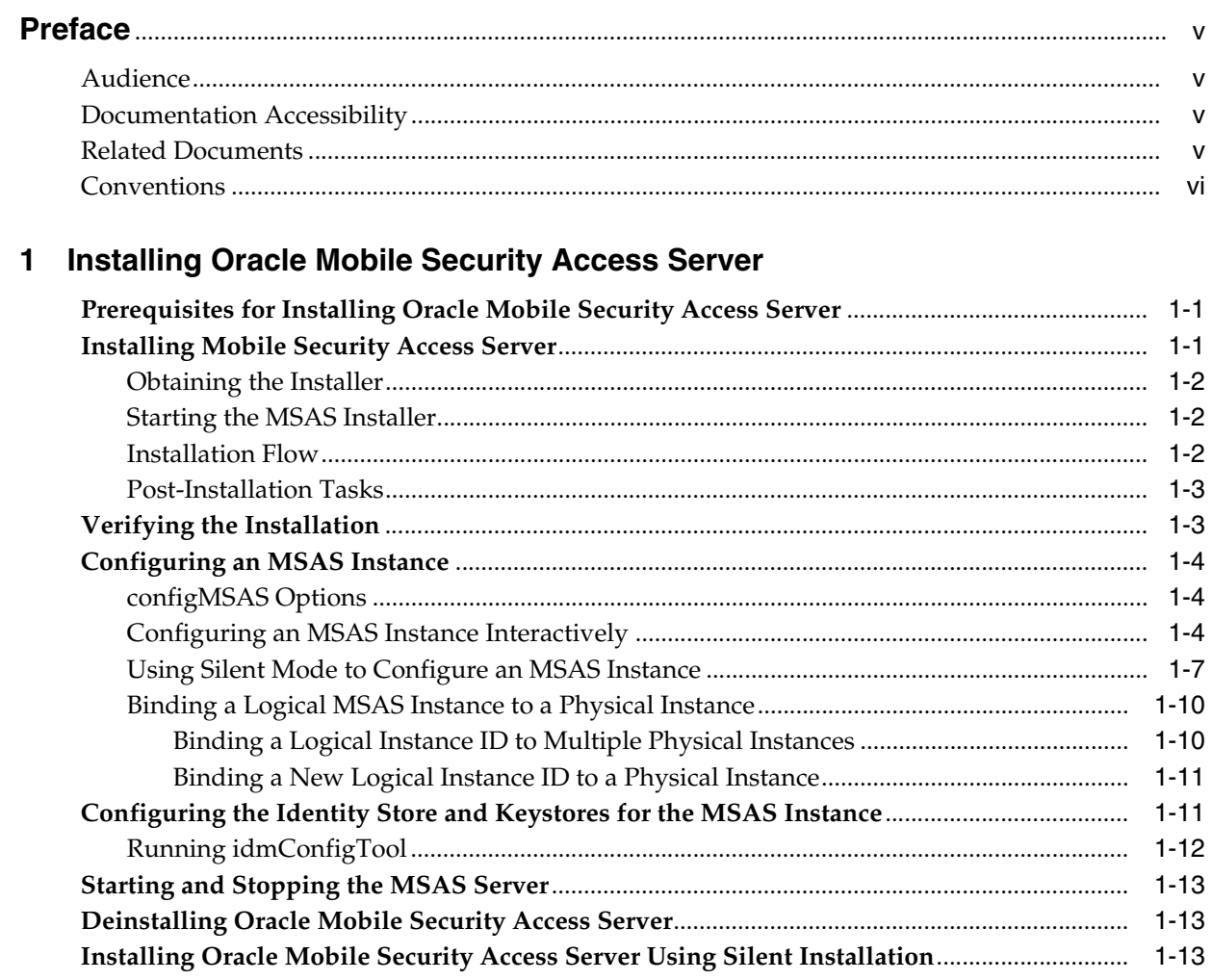

# **Preface**

<span id="page-4-0"></span>This guide describes how to install Oracle Mobile Security Access Server in either interactive or silent mode. It also describes how to create a Mobile Security Access Server instance using either interactive or silent mode, and how to configure the identity store and keystores for the instance.

## <span id="page-4-1"></span>**Audience**

This document is intended for administrators who are responsible for installing Oracle Mobile Security Access Server in an Oracle Access Manager environment. This document assumes that you have experience installing enterprise components. Basic knowledge about Oracle Access Manager, Mobile Security Manager, and Oracle WebLogic Server is recommended.

## <span id="page-4-2"></span>**Documentation Accessibility**

For information about Oracle's commitment to accessibility, visit the Oracle Accessibility Program website at http://www.oracle.com/pls/topic/lookup?ctx=acc&id=docacc.

#### **Access to Oracle Support**

Oracle customers that have purchased support have access to electronic support through My Oracle Support. For information, visit http://www.oracle.com/pls/topic/lookup?ctx=acc&id=info or visit http://www.oracle.com/pls/topic/lookup?ctx=acc&id=trs if you are hearing impaired.

### <span id="page-4-3"></span>**Related Documents**

For more information, see the following documents in the Oracle Mobile Security Suite and Oracle Identity Management documentation sets:

- *Release Notes for Oracle Identity Management*
- *Administering Oracle Mobile Security Access Server*
- *Installation Guide for Oracle Identity and Access Management*
- *Administering Oracle Mobile Security Suite*
- *Help Reference for Oracle Mobile Security Suite Consoles*
- Policy and Assertion Template Reference for Oracle Mobile Security Access Server
- WebLogic Scripting Tool Command Reference for Identity and Access Management
- *High Availability Guide*
- *Administrator's Guide for Oracle Access Management*
- *Securing Applications with Oracle Platform Security Services*

# <span id="page-5-0"></span>**Conventions**

The following text conventions are used in this document:

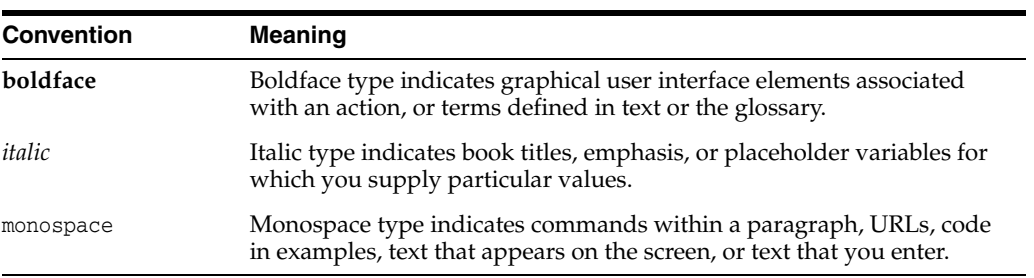

**1**

# <span id="page-6-0"></span>**Installing Oracle Mobile Security Access Server**

This chapter describes how to install and configure Oracle Mobile Security Access Server (MSAS).

This chapter contains the following topics:

- [Prerequisites for Installing Oracle Mobile Security Access Server](#page-6-1)
- **[Installing Mobile Security Access Server](#page-6-2)**
- [Verifying the Installation](#page-8-1)
- [Configuring an MSAS Instance](#page-9-0)
- [Configuring the Identity Store and Keystores for the MSAS Instance](#page-16-1)
- [Starting and Stopping the MSAS Server](#page-18-0)
- [Deinstalling Oracle Mobile Security Access Server](#page-18-1)
- [Installing Oracle Mobile Security Access Server Using Silent Installation](#page-18-2)

## <span id="page-6-1"></span>**1.1 Prerequisites for Installing Oracle Mobile Security Access Server**

Before installing Mobile Security Access Server, ensure required prerequisites are installed. For more information, see "Section 6.2.4 Installing Oracle Mobile Security Access Server on Linux Requires compat-libtermcap-2.0.8" in *System Requirements and Specifications for Oracle Identity and Access Management 11g Release 2 (11.1.2.x)*.

Prior to configuring MSAS after installation, the Mobile Security Manager (MSM) Managed Server must be running.

For information about Oracle Mobile Security Manager, see "Configuring Oracle Mobile Security Suite" in *Installation Guide for Oracle Identity and Access Management*.

### <span id="page-6-2"></span>**1.2 Installing Mobile Security Access Server**

This section describes how to obtain and run the installer for MSAS. It contains the following topics:

- [Obtaining the Installer](#page-7-0)
- **[Starting the MSAS Installer](#page-7-1)**
- **[Installation Flow](#page-7-2)**

#### <span id="page-7-0"></span>**1.2.1 Obtaining the Installer**

You can download the MSAS installer from the Oracle Technology Network (OTN):

http://www.oracle.com/technetwork/indexes/downloads/index.html

You can also download the software from the Oracle Software Delivery Cloud at:

https://edelivery.oracle.com

#### <span id="page-7-1"></span>**1.2.2 Starting the MSAS Installer**

Prior to starting the installation, note that MSAS must have a different Middleware home directory than the one in which MSM is installed.

To start the MSAS installer:

- **1.** Extract the contents of the downloaded ZIP file to a directory of your choice. An omsas directory will be created in this directory.
- **2.** Change to the omsas/Disk1 directory.
- **3.** Enter the following command. For *jdk\_directory*, enter the full path to the JDK that you want to use for the installation (for example,  $/jdk1.7.0\_51$ ). This JDK should be the same as the one that was used for the prerequisite MSM installation.

./runInstaller -jreloc *jdk\_directory*

When the Installer starts, the Welcome screen appears. Continue to the next section.

#### <span id="page-7-3"></span><span id="page-7-2"></span>**1.2.3 Installation Flow**

To install MSAS, refer to the instructions in [Table 1–1.](#page-7-3) If you need additional help with any of the Installer screens, click **Help**.

| <b>Screen</b>            | <b>Description and Action</b>                                                                                                    |  |
|--------------------------|----------------------------------------------------------------------------------------------------|--|
| Welcome                  | Click <b>Next</b> to continue                                                                                                    |  |
| Install Software Updates | Select one of the following options:                                                                                                    |  |
|                          | <b>Skip Software Updates—Do not check for software updates.</b>                                                                                                    |  |
|                          | <b>Search My Oracle Support for Updates—You must have a</b><br>$\blacksquare$<br>My Oracle Support account to select this option. Enter your<br>My Oracle Support username and password. If you use a<br>proxy server, click Proxy Settings to configure it and then<br>click Test Connection. |  |
|                          | <b>Search Local Directory for Updates—Enter the local</b><br>$\blacksquare$<br>directory to search for updates or click <b>Browse</b> to select a<br>directory that contains updates. When done, click Search for<br>Updates.                                                                  |  |
|                          | Click <b>Next</b> to continue.                                                                                                    |  |
| Prerequisite Checks      | The installer performs operating system, kernel, memory, and<br>other checks to ensure that your system meets the prerequisite<br>requirements.                                                                                                    |  |
|                          | If successful, click <b>Next</b> to continue.                                                                                                    |  |
|                          | If a system check fails, reference the information in the box at the<br>bottom of the screen to determine a cause. Click <b>Cancel</b> to exit the<br>installer. Resolve the issue before restarting the installer.                                                                            |  |

*Table 1–1 Installation Flow*

| Screen                       | <b>Description and Action</b>                                                                                                    |
|------------------------------|----------------------------------------------------------------------------------------------------|
| <b>Installation Location</b> | Enter the following information:                                                                                                    |
|                              | <b>Oracle Middleware Home—Enter the path to the</b><br>Middleware home you want to use for the MSAS installation;<br>for example, /u01/oracle/omsas.                                                                                          |
|                              | This directory is referred to as MW_HOME in this document.                                                                                                    |
|                              | <b>Note:</b> You <i>cannot</i> install MSAS into the same Middleware<br>home directory as MSM. MSAS must be installed in its own<br>unique Middleware home directory.                                                                         |
|                              | Oracle Home Directory-Enter the home directory for MSAS<br>here. This directory will be created under the specified Oracle<br>Middleware Home. For example, if you enter Oracle_MSAS,<br>the MSAS home will be /u01/oracle/omsas/Oracle MSAS. |
|                              | This directory is referred to as ORACLE_HOME in this document.                                                                                                    |
| <b>Installation Summary</b>  | Verify that the directory details are correct.                                                                                                    |
|                              | If you want to save a response file to use for silent installation of<br>MSAS on other machines, click Save. Enter a name for the<br>response file, navigate to the directory in which you want to store<br>the file, and then click Save.    |
|                              | When done, click Install to begin the installation.                                                                                                    |
| <b>Installation Progress</b> | The Progress bar indicates the progress of the installation. When<br>the installation completes, click Next.                                                                                                    |
| <b>Installation Complete</b> | Click Save if you want to save the installation details.                                                                                                    |
|                              | Otherwise click Finish to exit the installer.                                                                                                    |

*Table 1–1 (Cont.) Installation Flow*

#### <span id="page-8-0"></span>**1.2.4 Post-Installation Tasks**

After exiting the installer, refer to the following sections for post-installation tasks:

- [Section 1.3, "Verifying the Installation"](#page-8-1)
- [Section 1.4, "Configuring an MSAS Instance"](#page-9-0)
- [Section 1.5, "Configuring the Identity Store and Keystores for the MSAS Instance"](#page-16-1)

## <span id="page-8-1"></span>**1.3 Verifying the Installation**

To verify the installation:

- **1.** Open *MW\_HOME*/orainst.loc to determine the location of your Oracle inventory directory. For example, if you installed MSAS in /u01/oracle/omsas/Oracle\_ OMSAS, open /u01/oracle/omsas/Oracle\_OMSAS/orainst.loc.
- **2.** Switch to the logs directory in the Oracle inventory directory indicated by the inventory\_loc property in this file. For example, if inventory\_ loc=/u01/oracle/omsm:

cd /u01/oracle/omsm/logs

**3.** Examine the file install*Date-timestamp*.out for any issues.

## <span id="page-9-0"></span>**1.4 Configuring an MSAS Instance**

After completing the installation, you can create and configure an MSAS instance using the configMSAS.sh tool:

- Interactively by responding to prompts; see Section 1.4.2, "Configuring an MSAS [Instance Interactively."](#page-9-2)
- In silent mode using a properties file; see Section 1.4.3, "Using Silent Mode to [Configure an MSAS Instance."](#page-12-0)

configMSAS performs the following operations:

- If the provided MSAS instance ID does not exist in the MSM environment, it creates and registers the instance ID with MSM. If the provided instance ID already exists in the MSM environment, it binds the MSAS instance with the machines on which that instance ID is configured.
- On the machine on which you run configMSAS, creates an HTTPS port and optionally an HTTP port on which the MSAS instance will listen for requests.
- Creates a bootstrap configuration that enables the MSAS instance to connect to the MSM machine identified by the MSM URL.
- Optionally, it also performs additional configuration in:
	- **–** OAuth (Mobile and Social), when MSAS acts as an OAuth client
	- **–** OAM when MSAS acts as a WebGate

If you are using OAuth, prior to creating the instance, ensure that the OAuth Service Profile that you want to use for this instance already exists.

#### <span id="page-9-1"></span>**1.4.1 configMSAS Options**

configMSAS syntax is as follows.

configMSAS.sh -properties *input\_properties\_file* -help -debug\_level *level* -debug\_ file *debug\_file\_name* -update

| Option                 | <b>Description</b>                                                                                                    |
|------------------------|----------------------------------------------------------------------------------------------------|
| -properties            | Required for interactive mode. If included, you must include the<br>name of the properties file to use immediately after this<br>parameter.                                  |
| -input properties file | The full path of the properties file to use for interactive mode.                                                                                                    |
| -help                  | Displays help for the configmas command.                                                                                                    |
| -debug level           | The Java logging level. Specify one of SEVERE, WARNING,<br>INFO, CONFIG, FINE, FINER, FINEST. If you include this<br>parameter, you must also include the debug file to use. |
| -debug file            | The full path of the debug file in which to log debug messages.                                                                                                    |
| -update                | Causes configMSAS to run in update mode. Only MSM URL and<br>credential update is supported.                                                                                 |

*Table 1–2 configMSAS Options*

### <span id="page-9-2"></span>**1.4.2 Configuring an MSAS Instance Interactively**

To configure an MSAS instance interactively:

- **1.** Ensure that the MSM server is in a RUNNING state. If not, start the MSM server on which the MSAS instance will be registered.
- **2.** Change to the *ORACLE\_HOME*/omsas/bin directory, where *ORACLE\_HOME* is the directory you specified for **Oracle Home** when you installed MSAS, for example, /u01/oracle/omsas/Oracle\_MSAS.
- **3.** Enter the following command to start the MSAS configuration tool:

sh configMSAS.sh

**4.** Respond to each prompt as described in [Table 1–3](#page-10-0). If you make an error and need to exit configMSAS without completing the configuration, press Ctrl-c.

<span id="page-10-0"></span>

| Prompt                                                           | <b>Description</b>                                                                                                    |
|------------------------------------------------------------------|----------------------------------------------------------------------------------------------------|
| Enter the MSAS Instance ID                                       | Enter a unique name to identify the MSAS instance, for<br>example, msas-instance-1.                                                                                                    |
|                                                                  | The name must adhere to the XML xs:NCNname format<br>using only valid NC Name ASCII characters. For<br>example, it must start with a letter or underscore (_)<br>and cannot contain any space characters or colons (:).                                                                            |
|                                                                  | For the NCName format definition, see the W3C<br>document Namespaces in XML1.0 (Third Edition at<br>http://www.w3.org/TR/REC-xml-names/#NT-NCName.                                                                                                    |
| Enter the MSAS Instance Root Dir                                 | This is the full path to the root directory in which you<br>want to store MSAS instances. It defaults to MW<br>HOME/instances, where MW_HOME is the Middleware home<br>for MSAS. Oracle strongly recommends that you use<br>this location.                                                         |
|                                                                  | Press <b>Enter</b> to accept the default location<br>(recommended) or enter the full path to a directory of<br>your choice. The MSAS instance directory will be<br>created in <i>instance_root_dir</i> / <i>instance_id</i> , where<br>instance id is what you entered for the previous<br>prompt. |
| Enter the SSL Port Number where<br>MSAS Instance will be running | Enter an available port number. This is the port on<br>which MSAS will listen for an SSL connection.                                                                                                    |
|                                                                  | Use the same value for the OMSS_MSAS_SERVER_<br>PORT property in the properties file for idmConfigTool.                                                                                                    |
| Do you want to enable Non-SSL<br>Port                            | If you want to MSAS to also listen for non-SSL<br>connections, enter $y$ , and then enter the port number in<br>the next prompt.                                                                                                    |
|                                                                  | Press <b>Enter</b> to accept the default n.                                                                                                    |
| Enter the Port Number where MSAS<br>Instance will be running     | This prompt is displayed only if you entered $y$ for the<br>previous prompt. Enter an available port number to use<br>for non-SSL communication.                                                                                                    |

*Table 1–3 MSAS Configuration Tool Prompts*

| Prompt                                                      | <b>Description</b>                                                                                                    |
|-------------------------------------------------------------|----------------------------------------------------------------------------------------------------|
| Enter the Mobile Security<br>Manager (MSM) URL              | This is the URL for the MSM server that you want this<br>MSAS instance to be registered with. Enter the URL for<br>the MSM server in the following format, where <i>host</i> is<br>either the host name or the IP address of the MSM<br>server and the port number is the listen port for the<br>MSM server. |
|                                                             | http://host:port_number                                                                                                    |
|                                                             | or                                                                                                    |
|                                                             | https://host:ssl_port_number                                                                                                    |
|                                                             | If you have only one MSM server, the port number is<br>typically port 14180 (non-SSL) or 14181 (SSL) unless you<br>configured other ports when you created the MSM<br>domain.                                                                                                    |
|                                                             | Oracle recommends that you use the SSL port in this<br>URL.                                                                                                    |
|                                                             | <b>Note:</b> If a Load Balancer Router (LBR) is being used as a<br>front end for the MSM server, enter the URL of the LBR<br>for this prompt.                                                                                                    |
| Enter the Username to connect to<br>Mobile Security Manager | Enter the WebLogic Server administrator username for<br>the MSM domain.                                                                                                    |
| Enter the Password to connect to<br>Mobile Security Manager | Enter the password for the WebLogic Server<br>administrator.                                                                                                    |
| <b>Optional Configuration</b>                               | The following ten prompts are relevant only if you are<br>configuring OMSS in a joint deployment with OAM<br>using OAuth for authentication, or with MSAS acting as<br>a WebGate.                                                                                                    |
|                                                             | If this does not apply to your configuration, you can<br>enter any values for these prompts. OAM configuration<br>will fail, but the MSAS instance will be created<br>successfully.                                                                                                    |
| Enter the OAM Admin Server<br>Hostname                      | This is the hostname of the Administration Server for<br>the domain in which the OAM Managed Server is<br>configured.                                                                                                    |
|                                                             | Press <b>Enter</b> to accept the default, or if necessary, enter<br>the host name for the OAM Managed Server's<br>Administration Server.                                                                                                    |
| Enter the OAM Admin Server Port                             | This is the listen port you entered for the<br>Administration Server in the Configuration Wizard (or<br>WLST) when you created the domain in which the<br>OAM Managed Server resides.                                                                                                    |
|                                                             | Press <b>Enter</b> to accept the default, or if necessary, enter<br>the listen port for the OAM Managed Server's<br>Administration Server.                                                                                                    |
| Is the connection with the OAuth<br>Managed Server over SSL | Press <b>Enter</b> to accept the default n.                                                                                                    |
|                                                             | If you want the connection to the OAuth Managed<br>Server to use SSL, enter y.                                                                                                    |

*Table 1–3 (Cont.) MSAS Configuration Tool Prompts*

| <b>Prompt</b>                                              | <b>Description</b>                                                                                                    |
|------------------------------------------------------------|----------------------------------------------------------------------------------------------------|
| Enter the OAM Admin Username                               | Enter the existing administrator login username for<br>connecting to the running OAM Administration Server.                                                                                                    |
|                                                            | Enter the same username that you specified for the<br>IDSTORE_OAMADMINUSER property when you ran<br>the idmConfigTool -configOAM command during OAM<br>configuration.                                                                                                    |
| Enter the OAM Admin Password                               | Enter the password for the OAM administrator<br>username account.                                                                                                    |
| Enter the OAuth Managed Server<br>Host                     | (Optional) Enter the host where the OAuth Managed<br>Server is running, or press Enter to use the default,<br>which is the OAM Administration Server you<br>previously specified if the OAuth Manager Server is<br>running on the same host as the OAM Administration<br>Server.    |
| Enter the OAuth Managed Server<br>Port.                    | OAuth is deployed on the OAM server in the domain.<br>Enter the port number that is configured for the OAM<br>server. Typically this is 14101 for SSL communication<br>(or 14100 for non-SSL communication), unless you<br>entered another value when you configured the<br>domain. |
| Enter the OAuth Service Profile<br>Endpoint                | This is an OAuth service profile name. Press Enter to<br>accept the default, /oauthservice, which is the Default<br>OAuth Service Profile. Only the default profile is<br>supported in this release.                                                                                |
| Enter the OAM Protected Resource                           | Specifies the path for resources to be protected, for<br>example, /myapp/login. This applies only when you<br>are using MSAS as Webgate.                                                                                                    |
|                                                            | Press Enter to accept the default (/), which matches all<br>request URLs.                                                                                                    |
| Enter the Domain name for which<br>the cookie is to be set | Press <b>Enter</b> to accept the default, which is the fully<br>qualified domain name (FQDN) of the MSAS host. If<br>necessary, enter the FQDN manually. The value you<br>enter must start with a dot (.), for example:                                                             |
|                                                            | .mydomain.com                                                                                                    |

*Table 1–3 (Cont.) MSAS Configuration Tool Prompts*

The following message displays when the process completes successfully:

The Instance for MSAS Instance ID - *instance\_name* Configured Successfully.

#### <span id="page-12-0"></span>**1.4.3 Using Silent Mode to Configure an MSAS Instance**

To create and configure an MSAS instance using silent mode:

**1.** Create a .properties file containing the properties described in [Table 1–4](#page-13-0). A property is required unless otherwise indicated.

> **Note:** If you do not specify the password properties in the file, you will be prompted for the passwords when you run configMSAS.sh.

<span id="page-13-0"></span>

| <b>Property Name</b>          | <b>Description</b>                                                                                                    |
|-------------------------------|----------------------------------------------------------------------------------------------------|
| MSM_URL                       | Specify the URL for the MSM server that you want this MSAS<br>instance to be registered with. Enter the URL for the MSM<br>server in the following format, where <i>host</i> is either the host<br>name or the IP address of the MSM server and the port<br>number is the listen port for the MSM server. |
|                               | http://host:port_number                                                                                                    |
|                               | or                                                                                                    |
|                               | https://host:ssl_port_number                                                                                                    |
|                               | If you have only one MSM server, the port number is typically<br>port 14180 (non-SSL) or 14181 (SSL) unless you configured<br>other ports when you created the MSM domain.                                                                                                    |
|                               | Oracle recommends that you use the SSL port in this URL.                                                                                                    |
|                               | <b>Note:</b> If a Load Balancer Router (LBR) is being used as a front<br>end for the MSM server, specify the URL of the LBR for this<br>property.                                                                                                    |
| MSM_USER_NAME                 | Enter the WebLogic Server Administrator username for the<br>MSM domain.                                                                                                    |
| <b>MSM_PASS</b>               | Enter the WebLogic Server Administrator password.                                                                                                    |
| MSAS_INSTANCE_ID              | Specify a unique name to identify the MSAS instance, for<br>example, msas_instance-1.                                                                                                    |
|                               | The name must adhere to the XML xs:NCNname format using<br>only valid NC Name ASCII characters. For example, it must<br>start with a letter or underscore $\cup$ and cannot contain any<br>space characters or colons (:).                                                                                |
|                               | For the NCName format definition, see the W3C document<br>Namespaces in XML1.0 (Third Edition at<br>http://www.w3.org/TR/REC-xml-names/#NT-NCName.                                                                                                    |
| MSAS_INSTANCE_ROOT_<br>DIR    | Specify the full path to the root directory in which you want to<br>store this MSAS instance. Oracle strongly recommends that<br>you specify MW_HOME/instances, where MW_HOME is the<br>Middleware home for MSAS.                                                                                         |
|                               | The MSAS instance will be created at MSAS_INSTANCE_<br>DIR/MSAS_INSTANCE_ID.                                                                                                    |
|                               | If this property is not included, it defaults to MW_<br>HOME/instances.                                                                                                    |
| MSAS_INSTANCE_SSL_<br>PORT    | Specify an available port number to use as the SSL port on<br>which MSAS will run.                                                                                                    |
|                               | Use the same value for the MSAS_INSTANCE_SSL_PORT property<br>in the properties file for idmConfigTool when you configure<br>the identity store for the instance.                                                                                                    |
| MSAS_INSTANCE_PORT            | (Optional) If you want MSAS to listen for connections on a<br>non-SSL port, include this property and specify the port to use<br>for MSAS non-SSL communication.                                                                                                    |
| <b>Optional Configuration</b> | You must include the following properties only if you are<br>configuring OMSS in a joint deployment with OAM using<br>OAuth for authentication, or with MSAS acting as a WebGate.                                                                                                    |
| OAM_HOST                      | Specify the hostname of the Administration Server for the<br>domain in which the OAM Managed Server is configured.                                                                                                    |

*Table 1–4 Properties for Silent Mode*

| <b>Property Name</b> | <b>Description</b>                                                                                                    |
|----------------------|----------------------------------------------------------------------------------------------------|
| OAM PORT             | Specify the listen port you entered for the Administration<br>Server in the Configuration Wizard (or WLST) when you<br>created the domain in which the OAM Managed Server<br>resides.                                                                                              |
| OAM_USER_NAME        | Specify the existing administrator login username for<br>connecting to the running OAM Administration Server.                                                                                                    |
|                      | Use the same username that you specified for the IDSTORE<br>OAMADMINUSER property when you ran the<br>idmConfigTool -configOAM command during OAM<br>configuration.                                                                                                    |
| OAM_PASSWORD         | Specify the password for the OAM administrator username<br>account.                                                                                                    |
| OAM_PROTECT          | Specifies the path for resources to be protected, for example,<br>/myapp/login. This property applies only when you are using<br>MSAS as Webgate.                                                                                                    |
|                      | You can enter /, which matches all request URLs.                                                                                                    |
|                      | For more information about resource patterns, see "About"<br>Query String Name and Value Parameters for Resource<br>Definitions" in Administrator's Guide for Oracle Access<br>Management.                                                                                         |
| <b>OAUTH_PORT</b>    | OAuth is deployed on the OAM server in the domain. Specify<br>the port number that is configured for the OAM server.<br>Typically this is 14101 for SSL communication (or 14100 for<br>non-SSL communication), unless you entered another value<br>when you configured the domain. |
| OAM_COOKIE_DOMAIN    | Specify the fully qualified domain name (FQDN) of the MSAS<br>host. The value you enter must start with a dot (.). For<br>example, specify:                                                                                                    |
|                      | .mydomain.com                                                                                                    |
| <b>OAUTH HOST</b>    | (Optional) Specify the host where the OAuth Managed Server<br>is running. If not included, the OAM_HOST will be used.                                                                                                    |
| OAUTH SP_ENDPOINT    | Required only if you are using OAuth. This is an OAuth<br>service profile name, for example:                                                                                                    |
|                      | /oauthservice                                                                                                    |
|                      | <b>Note:</b> OAuth comes with a Default OAuth Service Profile,<br>which is accessible at /oauthservice. Only the Default OAuth<br>Service Profile is supported in this release.                                                                                                    |
| OAUTH_IS_SSL         | Specify false for a non-SSL connection to OAuth, or specify<br>true for an SSL connection to OAuth.                                                                                                    |

*Table 1–4 (Cont.) Properties for Silent Mode*

- **2.** Ensure that the MSM Managed Server to which you want to bind this MSAS instance is in a RUNNING state. If not, start this server.
- **3.** Change to the *ORACLE\_HOME*/bin directory, where *ORACLE\_HOME* is the directory you specified for **Oracle Home** when you installed MSAS, for example, /u01/oracle/omsas/Oracle\_MSAS.
- **4.** Enter the following command to start the MSAS configuration tool, where *propfile* is the name of the .properties file you created in Step 1:

sh configMSAS.sh -properties *propfile*

The following message displays when the process completes successfully:

The Instance for MSAS Instance ID - *instance\_name* Configured Successfully.

#### <span id="page-15-0"></span>**1.4.4 Binding a Logical MSAS Instance to a Physical Instance**

There are two situations in which you can use configMSAS. sh to bind a logical MSAS instance ID to a physical machine:

You have already run configMSAS. sh on a machine to create a logical MSAS instance ID that is bound to that machine and port and you want to bind the same logical instance to another machine and port to create a cluster for that instance ID. You can bind a logical MSAS instance ID to as many physical instances as needed. This is the most common scenario in a high-availability production environment. See [Section 1.4.4.1, "Binding a Logical Instance ID to Multiple Physical Instances."](#page-15-1)

For more information about clustered instances, see "Configuring High Availability for Oracle Mobile Security Access Server" in *High Availability Guide*.

You use the MSAS console to create a logical instance (which only registers a new logical MSAS instance ID), and you then need to run configMSAS.sh to bind that logical instance to a machine and port. See [Section 1.4.4.2, "Binding a New Logical](#page-16-0)  [Instance ID to a Physical Instance."](#page-16-0)

#### <span id="page-15-1"></span>**1.4.4.1 Binding a Logical Instance ID to Multiple Physical Instances**

You can bind an existing logical MSAS instance ID to other physical instances (machine:port combinations) by running configMSAS.sh interactively or in silent mode on each machine to which you want to bind the instance ID. You can create multiple physical instances on the same machine on different ports.

- When running configMSAS.sh interactively:
	- **–** For the Enter the MSAS Instance ID prompt, enter the same logical instance ID that you used when you first created the logical MSAS instance.
	- **–** For the Enter the Mobile Security Manager (MSM) URL prompt, specify the same MSM URL as was used when you first created the logical MSAS instance. For example, enter http://machine2:14180.
	- **–** Use the same MSAS instance ID and MSM details as specified for other MSAS instances. The MSAS instance root directory, and the MSAS SSL and non-SSL ports can be different, but all other properties must be same.
- When running configMSAS. sh in silent mode:
	- **–** For the MSAS\_INSTANCE\_ID property, specify the same logical instance ID that you used when you created the logical MSAS instance in the MSAS console.
	- **–** For the MSM\_URL property, specify the specify the same MSM URL as was used when you first created the MSAS instance ID. For example, enter http://machine2:14180.
	- **–** Use the same MSAS instance ID and MSM details as specified for other MSAS instances. The MSAS instance root directory, and the MSAS SSL and non-SSL ports can be different, but all other properties must be same.

For example, if you have MSAS installed on two machines (machineA and machineB), and you want to create Instance1 using port 9000 as the SSL listen port on each machine:

**1.** Run configMSAS on machineA, specify Instance1 as the MSAS Instance ID and 9000 as the SSL listen port. This creates the logical instance ID Instance1 and binds it to machineA:9000.

**2.** Run configMSAS on machineB, specify Instance1 as the MSAS Instance ID and 9000 as the SSL listen port. This binds the existing logical instance ID Instance1 to machineB:9000. In addition, specify the same MSM URL as you used when you created the instance.

#### <span id="page-16-0"></span>**1.4.4.2 Binding a New Logical Instance ID to a Physical Instance**

When you create and register a new logical MSAS instance ID using the MSAS console, you must run configMSAS.sh on an MSAS machine to bind that logical instance ID to a port on that machine and also to an MSM server.

To do so:

- **1.** Run configMSAS.sh as described in either Section 1.4.2, "Configuring an MSAS [Instance Interactively,"](#page-9-2) or [Section 1.4.3, "Using Silent Mode to Configure an MSAS](#page-12-0)  [Instance."](#page-12-0)
- **2.** For the MSAS instance ID, specify the same value that you used when you created the logical instance ID in the MSAS console.
- **3.** Use the appropriate values for all other prompts or properties as described in either [Table 1–3](#page-10-0) or [Table 1–4](#page-13-0).

This binds the logical instance to the an MSAS machine:port and the MSM server you specified with either the Enter the Mobile Security Manager (MSM) URL prompt or MSM\_URL property, and updates the settings for the logical instance ID in the console.

## <span id="page-16-1"></span>**1.5 Configuring the Identity Store and Keystores for the MSAS Instance**

After creating the MSAS instance, use idmConfigTool.sh to configure the identity store, SSL keystore, and MSAS keystore to use for the instance. You must run idmConfigTool on the host on which MSM is installed. In a high-availability environment with multiple MSM servers, you can run idmConfigTool on any one of the MSM servers. Run idmConfigTool exactly once for each logical instance ID to configure the identity store and keystores for that ID, after binding the first MSAS instance to the logical instance ID.

Prior to running idmConfigTool:

- Ensure that the OMSM Managed Server is running
- Ensure that you have added any security certificates that are specific to this installation to the trust store; for example, certificates in the LDAP server trust chain, certificates in the OAM server trust chain, and certificates in the OAuth server trust chain, if any of them are accessed over SSL.

When you ran idmConfigTool -configOMSS during OMSS configuration, any certificates that are located in the directory specified by the OMSS\_OMSAS\_AUX\_ CERTIFICATES\_LOCATION property were automatically loaded. You must manually load any certificates that are not located in that directory.

When running idmConfigTool.sh, use the same properties file you used when you configured Oracle Mobile Security Suite. For more information, see "Running idmConfigTool to Configure Oracle Mobile Security Manager" in *Installation Guide for Oracle Identity and Access Management*.

For more information about idmConfigTool, see "Using the idmConfigTool Command" in *Integration Guide for Oracle Identity Management Suite*.

## <span id="page-17-0"></span>**1.5.1 Running idmConfigTool**

To run idmConfigTool:

- **1.** Set the following environment variables:
	- Set MW\_HOME to the full path of the MSM installation Middleware Home. This is the directory you specified for **Oracle Middleware Home** when you installed MSM for example, /u01/oracle/omsm.
	- Set ORACLE\_HOME to the full path of the MSM Oracle home directory. This is the directory you specified for **Oracle Home** when you installed MSM, for example, /u01/oracle/omsm/omsm.
	- Set WL\_HOME to the full path of the WebLogic Server home directory. This is the wlserver\_10.3 for your WebLogic Server installation, for example, /u01/oracle/wls/wlserver\_10.3.
	- Set JAVA\_HOME to the full path of the JDK directory.
- **2.** Update the .properties file that was previously used when running idmConfigTool.sh -configOMSS mode=OMSM by adding the following properties with the appropriate values for the MSAS instance for which you are configuring the identity store.

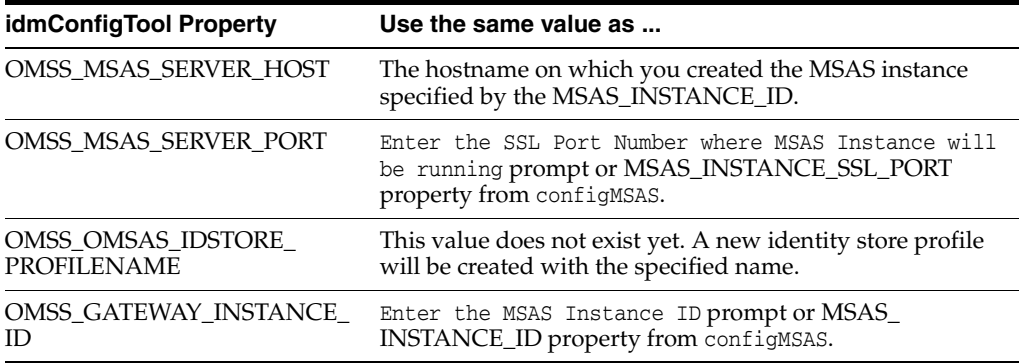

**3.** Enter the following command, where *IAM\_HOME* is the Oracle Identity and Access Manager home directory for your Oracle Mobile Security Suite installation, for example, /u01/oracle/omsm/Oracle\_IDM/:

cd *IAM\_HOME*/idmtools/bin

**4.** Enter the following command, where *propsfile* is the same properties file you used when you configured Oracle Mobile Security Suite.

-sh idmConfigTool.sh -configOMSS mode=OMSAS input\_file=*propsfile*

If you want to get a log file of the configuration session, include the following two parameters at the end of the command:

-log\_level=FINEST log\_file=*logfilename*

For more information about the properties in this file on the properties file and the complete set of Oracle Mobile Security Suite configuration properties, see "Creating the Oracle Mobile Security Suite Properties File" in *Installation Guide for Oracle Identity and Access Management*.

For more information about idmConfigTool, see "Using the idmConfigTool Command" in *Integration Guide for Oracle Identity Management Suite*.

- **5.** When prompted, enter the password of the account used to connect to the identity store.
- **6.** When idmConfigTool completes, you can start the MSAS server; refer to [Section 1.6, "Starting and Stopping the MSAS Server."](#page-18-0)

## <span id="page-18-0"></span>**1.6 Starting and Stopping the MSAS Server**

To start or stop an MSAS server instance:

- **1.** Change to the *instance\_root*/*instance\_name*/bin directory, where *instance\_ root* is the root directory you specified for the MSAS instance when you created it and *instance\_name* is the name of the MSAS instance. By default, *instance\_root* is *MW\_HOME*/instances, where *MW\_HOME* is the Middleware home for MSAS.
- **2.** Enter the following command to start the server instance:

sh startServer.sh

**3.** Enter the following command to stop the server instance:

sh stopServer.sh

## <span id="page-18-1"></span>**1.7 Deinstalling Oracle Mobile Security Access Server**

When removing the Oracle Mobile Security Access Server software, use the instructions in this section. Oracle recommends that you not remove the software manually.

To deinstall Oracle Mobile Security Access Server:

- **1.** Change to the *MW\_HOME*/msas/oui/bin directory, where *MW\_HOME* is the Middleware home directory in which you installed MSAS.
- **2.** Enter the following command:

./runInstaller -deinstall

**3.** If necessary, manually delete the Middleware home directory in which MSAS was installed.

## <span id="page-18-2"></span>**1.8 Installing Oracle Mobile Security Access Server Using Silent Installation**

Prior to installing Oracle MSAS in silent mode, you must either have created a response file during a previous session of the MSAS installer or have manually created a response file. The following example shows a typical response file for MSAS. In this example, software updates are skipped. Save the file in text format with a .rsp extension (such as msas\_silent.rsp) to a directory of your choice.

[ENGINE]

#DO NOT CHANGE THIS Response File Version=1.0.0.0.0

[GENERIC] SPECIFY\_DOWNLOAD\_LOCATION=false

```
SKIP_SOFTWARE_UPDATES=true
```
SOFTWARE\_UPDATES\_DOWNLOAD\_LOCATION=

ORACLE\_HOME=/u01/oracle/products/omsas/omsas

MIDDLEWARE\_HOME=/u01/oracle/products/omsas

[SYSTEM] [APPLICATIONS] [RELATIONSHIPS]

In this example:

- **ORACLE\_HOME** is the full path to use for the MSAS ORACLE\_HOME. This directory path consists of *MIDDLEWARE\_HOME*/*directory*, for example, /u01/oracle/product/omsas/omsas.
- **MIDDLEWARE\_HOME** is the Middleware home directory to use for MSAS. For example /u01/oracle/product/omsas.

To perform a silent installation:

- **1.** Extract the contents of the downloaded ZIP file to a directory of your choice. An omsas directory will be created in this directory.
- **2.** Change to the omsas/Disk1 directory.
- **3.** Enter the following command: For *jdk\_directory*, enter the full path to the JDK that you want to use for the installation (for example,  $/jdk1.7.0\_51$ ). This JDK should be the same as the one that was used for the prerequisite MSM installation.

```
./runInstaller -jreloc jdk_directory -invPtrLoc absolute_path_of_oraInst.loc
-silent -response absolute_path_of_response_file
```
In this command:

- *jdk\_directory* is the absolute path to the JDK you want to use for the installation, for example, /u01/jdk1.7.0\_15. This should be the same as the one that was used for the prerequisite MSM installation.
- *absolute\_path\_of\_oraInst.loc* is either *ORACLE\_HOME*/oraInst.loc, where *ORACLE\_HOME* is the Oracle home directory for MSAS, or the path to an existing oraInst.loc file on the system. If the file does not exist in the specified location, it is created by the installer.
- **absolute\_path\_of\_response\_file** is the absolute path to the response file you created, for example, /home/myname/msas\_silent.rsp.